As a student of SDU, you can view your personal timetable.

You have direct access to your timetable on SDUmobile and BlackBoard. You may also use this link:

https://mitsdu.sdu.dk/skema

It is possible to see your timetable in other mail/calendar programs. See more below.

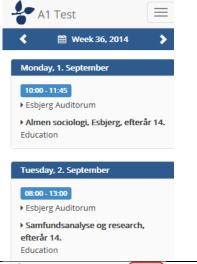

#### **Personal Settings**

Decide whether you want to see your timetable

by week or by day

or whether you want to see

cancelled classes

Under "**Settings"**, you may choose to have additional classes displayed or maybe you don't want to see all your classes.

Note! You can only **view** your classes. You cannot sign up for classes or cancel classes.

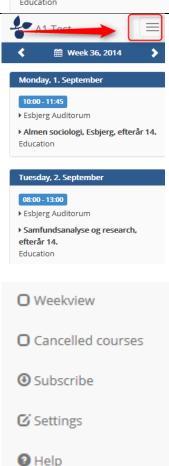

#### **Teaching rooms**

Just below the time, you can see the name or the number of your teaching room. The teaching rooms on campus Odense can be seen on *one* map – the other campus towns have a joint map.

#### Courses

You may also click on the name of your course and read the course description.

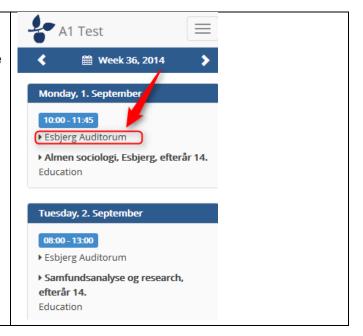

#### **Subscribe**

When clicking on this button, you will see the Internet address of your personal calendar. You can copy the address and insert it into your mail program.

The calendar can be inserted in various ways. All programs have different methods.

#### Webmail.sdu.dk

- Log onto <a href="https://webmail.sdu.dk">https://webmail.sdu.dk</a>
- In the menu, click on the icon "Calendar", (bottom left corner).
- Click on the menu icon "Share"
- Click on "Add calendar"
- Click on "Calendar from the Internet"
- Copy and paste the address.
   Remove "https" and write "webcal" instead.
- Click OK
   The calendar will now be added to the right.

Your webmail will now remember your calendar.

Remember to tick "Other calendars" to the left, if you want to view your personal timetable next time you are logging in.

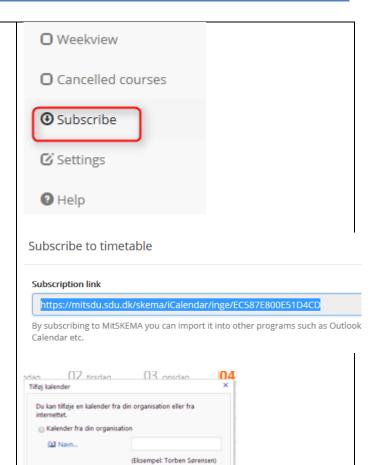

#### Note:

Kalender fra internettet.

Kalenderens webadresse: wfattest/

You cannot see course descriptions and teaching room directory here.

OK Annuller

#### **Outlook client program**

- Start your Outlook
- Click on "Calendar" (bottom left corner)
- Click on "Open calendar"
- Select "From Internet"
- Copy and paste the address.
   Remove "https" and write webcal instead.
- Click OK
- The calendar will now be added to the right.

There are multible options in the various mail/calender programs .... try and check them out yourself.

#### Print on paper Omdøb gruppe Erik 1. Log onto https://webmail.sdu.dk Fjern gruppe Erik 2. In the menu, click on the icon Tho Ny gruppe "Calendar", (bottom left corner). Digi Digi 3. Right click on "Other calendars" and Flyt op på listen Vitu select "Add calendar" (see Figure 1) Flyt ned på listen Pia 4. Log onto MitSKEMA Tork (MyTIMETABLE) and select Opret ny kalender... "Subscribe" and copy the link Jan 5. Select "Calendar from the Internet" 🚟 Bilal Tilføj kalender... - insert the address (Figure no. 1) 6. Select "*Print*" in the upper right corner Tilføi kalender 7. Print preview (Figure no. 4) Du kan tilføje en kalender fra din organisation eller fra Navn... (Eksempel: Torben Sørensen) Kalender fra internettet Kalenderens webadresse: https://mitsdu.sdu.dk/skema/i × (Eksempel: webcal://contoso/soccer.ics) Annuller (Figure no. 2) Ny - Slet Gå til i dag | | | | | < > 31\_søndag 01 00 (Figure no. 3) (Figure no. 4)

▲ Andres kalendar